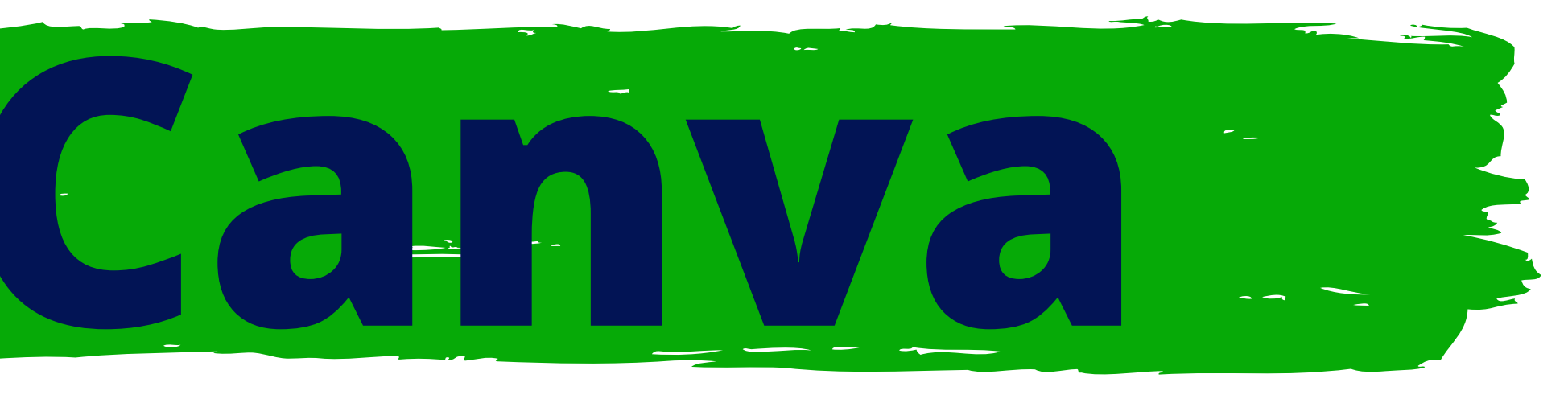

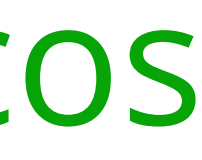

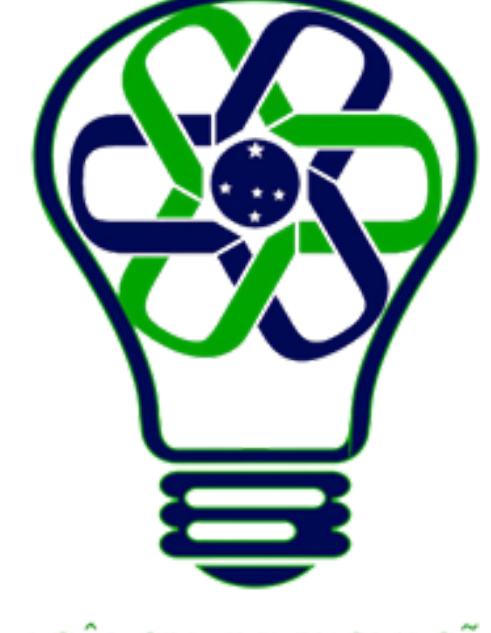

### AGÊNCIA DE INOVAÇÃO<br>TECNOLÓGICA

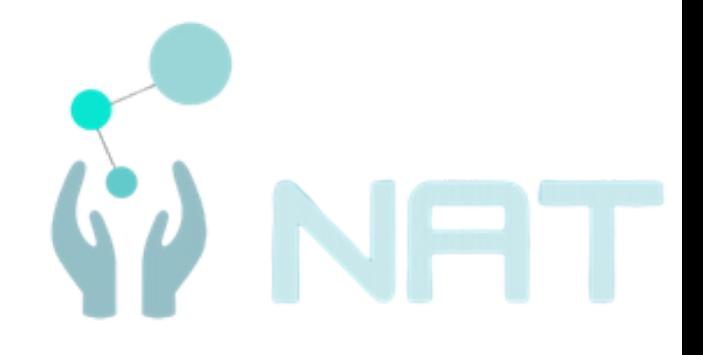

### Tutoriais Básicos

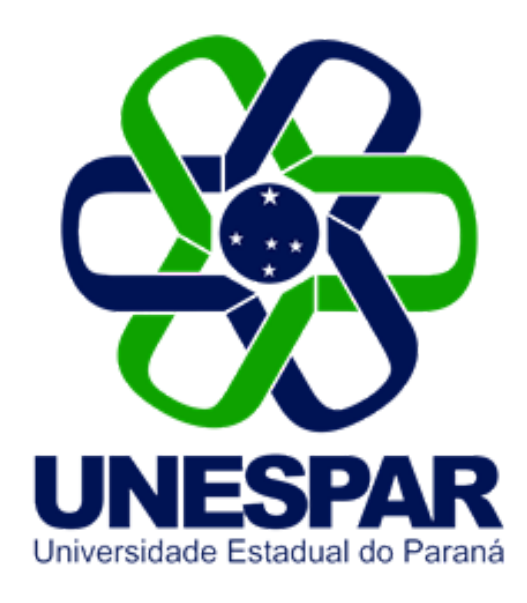

# **Elementos da Tela**

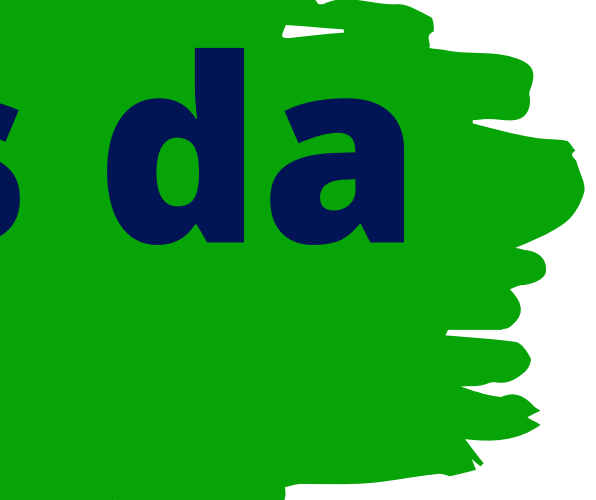

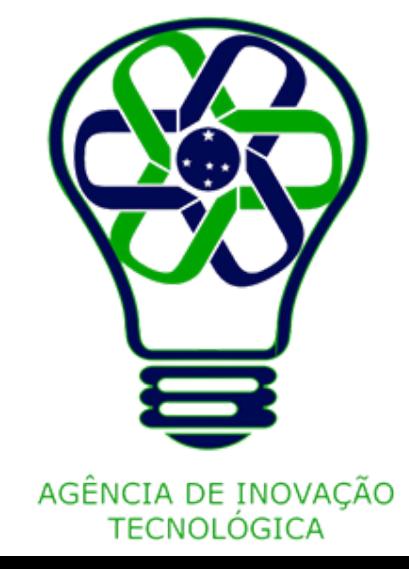

- A Tela de criação do Canva é composta principalmente por 4 Elementos:
	- 1. Área de Trabalho;
	- 2. Barra Superior;
	- Barra Lateral; 3.
	- 4. Barra Inferior.

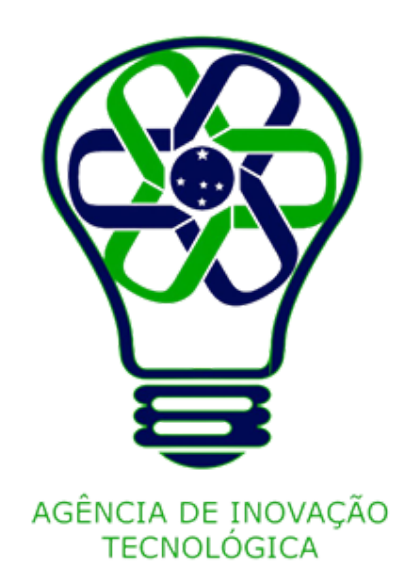

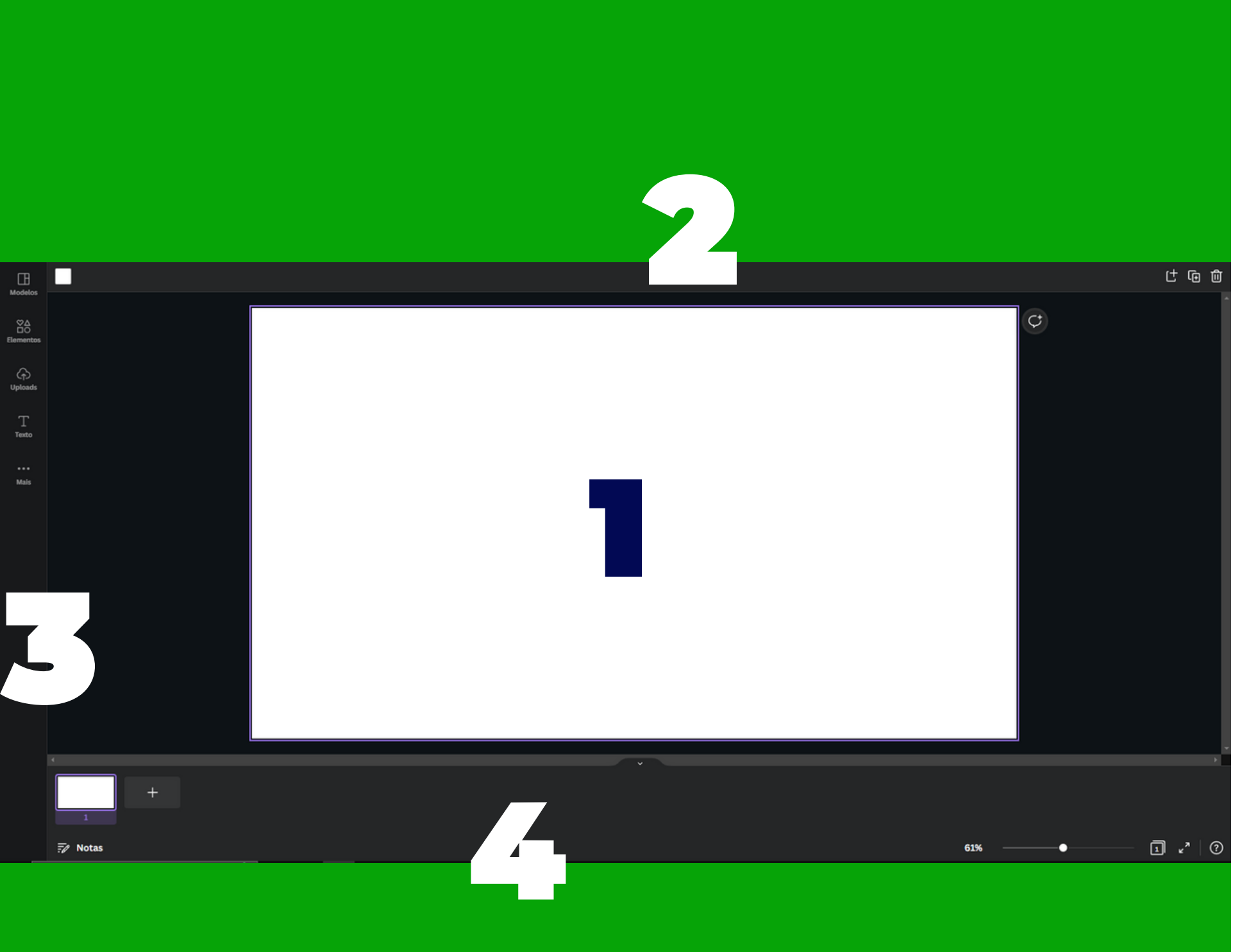

- 
- 
- 
- 
- É válido apontar que, dependendo do que está sendo criado e/ou do que está selecionado, os componentes de cada barra podem variar.
- 
- 
- Para esse tutorial está sendo usado um modelo de Apresentação 16:9.

# **Tela de Criação**

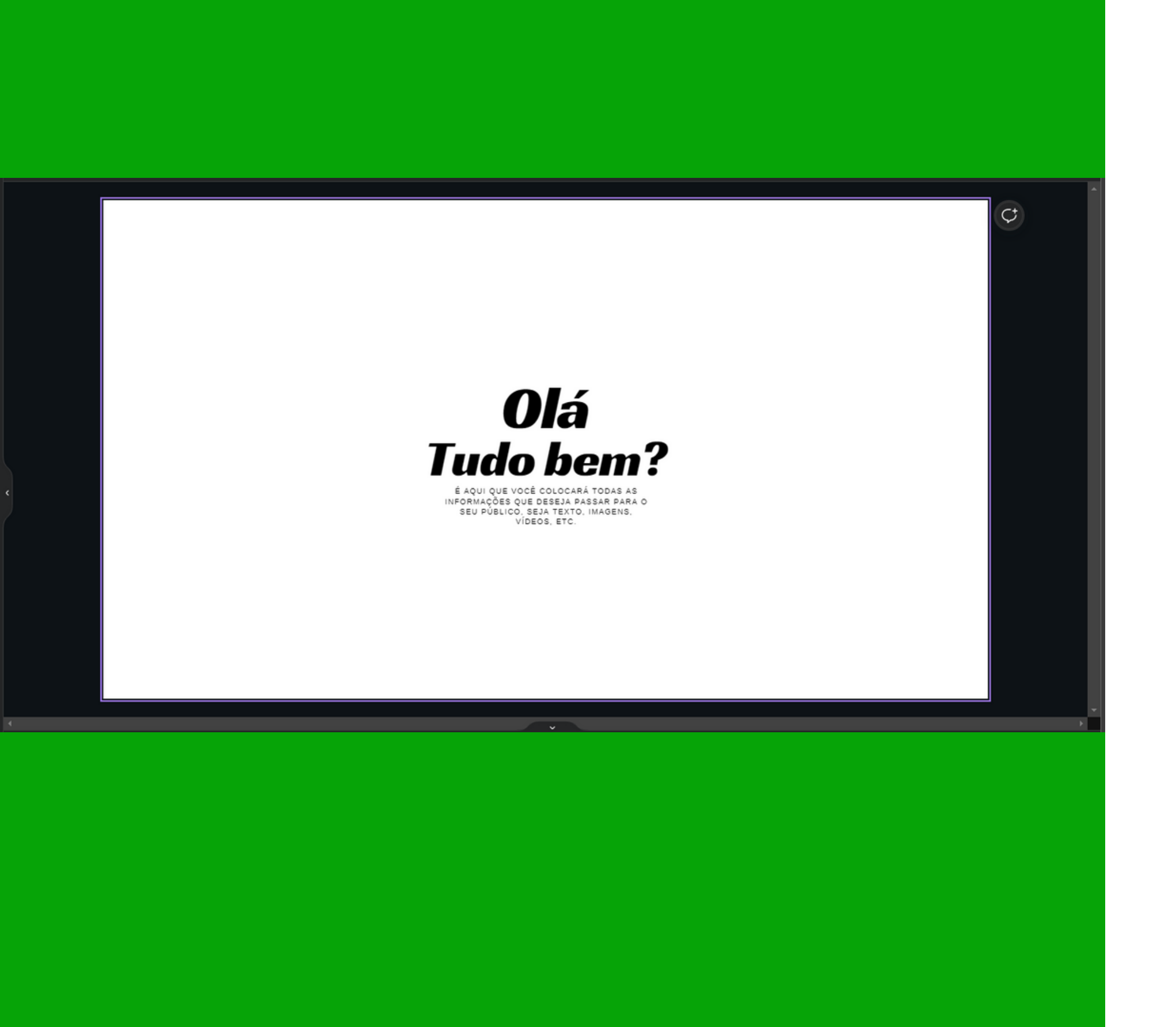

A área de trabalho é onde a maior parte da criação ocorre, é onde as informações serão mostradas, é o que irá para o "público" dessa criação.

# **Área de Trabalho**

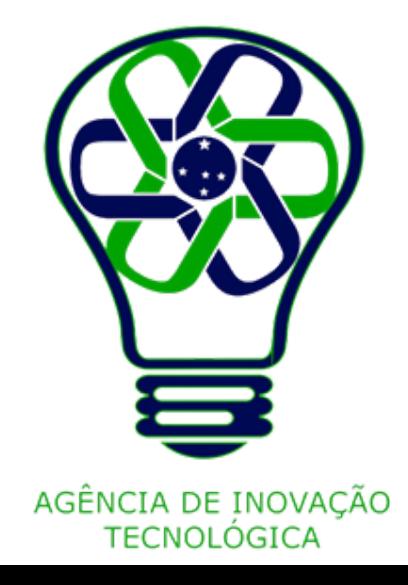

A barra superior condensa principalmente a parte de formatação e organização dos elementos da Área de Trabalho. É, portanto, a barra com maior variação, visto que cada elemento possui propriedades específicas que podem ser alteradas de formas diferentes.

De modo geral, as ferramentas da barra superior são:

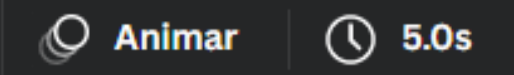

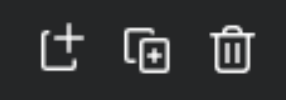

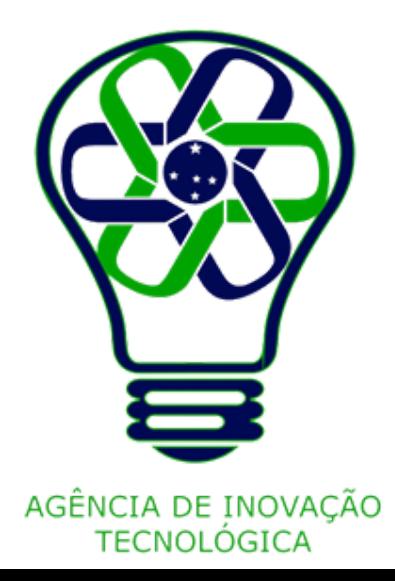

# **Barra Superior**

- O botão "Animar" permite que, de forma rápida e fácil, você insira animações de página, ou seja, como ocorrerá a transição de uma página para outra.
- Um ponto importante a se mencionar é, cada uma das opções altera a página **inteira**, portanto se desejar animar cada elemento da página de forma diferente, deve-se primeiro selecionar um elemento na área de trabalho para daí clicar no botão de animar e selecionar a animação desejada.

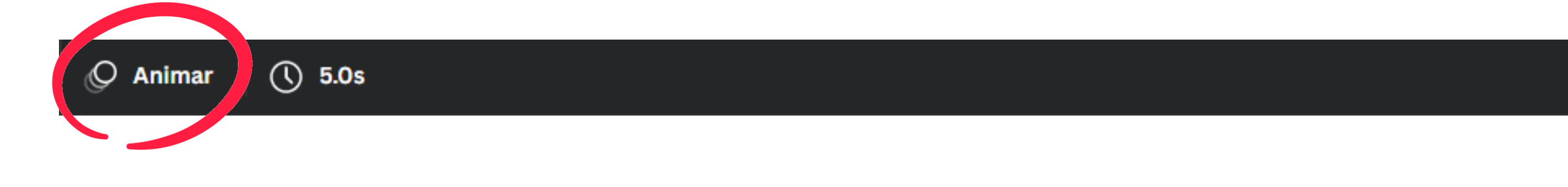

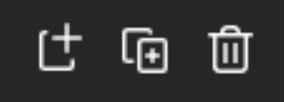

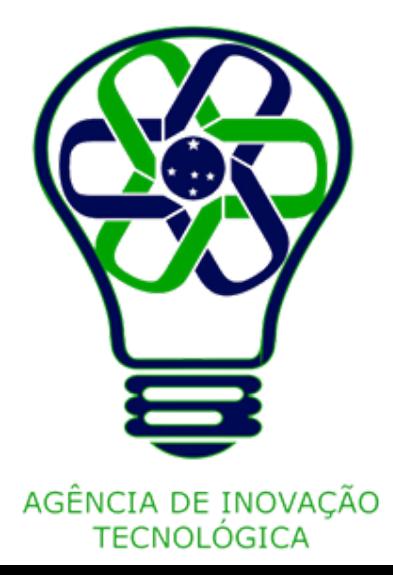

# **Animar**

O botão seguinte permite que você edite quanto tempo a página selecionada ficará ativa antes de que seja passado para a próxima. Essa opção é mais utilizada quando se faz uma apresentação com tempo específico,

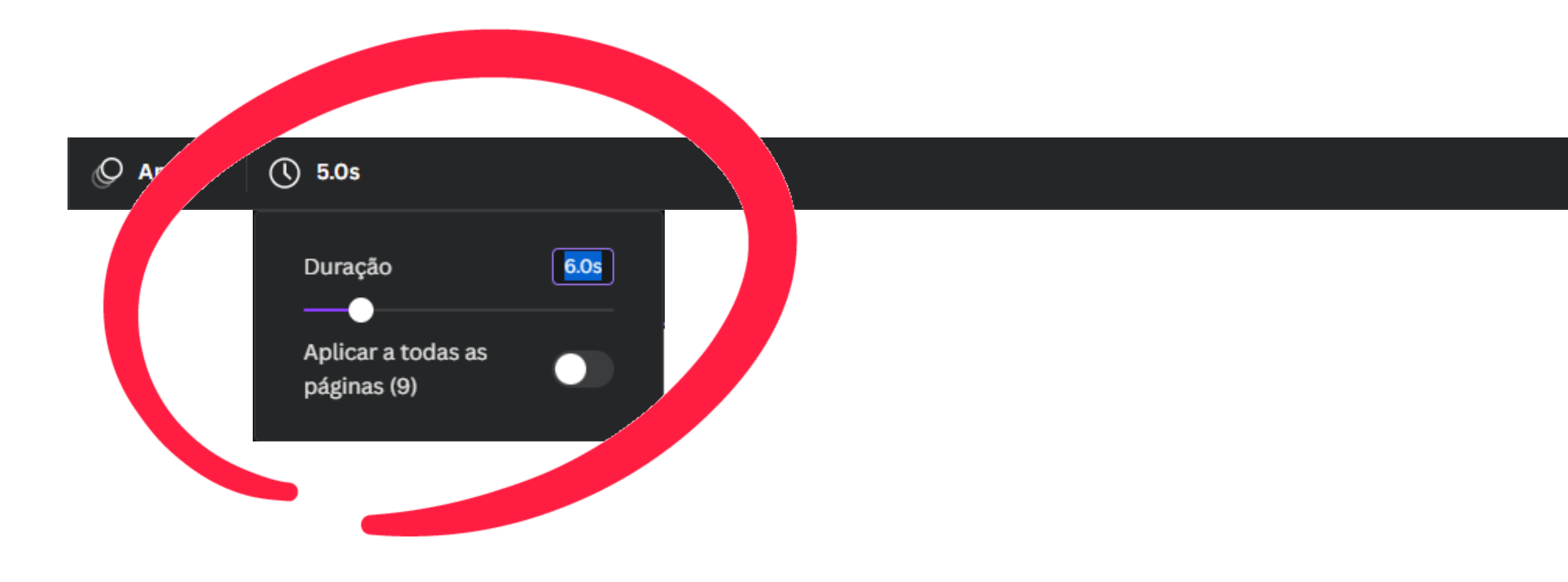

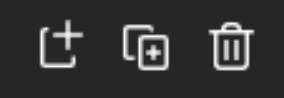

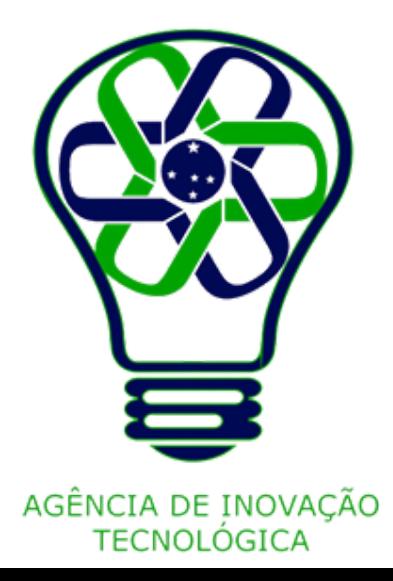

# **Editar Duração**

Esse botão permite adicionar uma página seguindo a atual.

 $\bigcirc$  5.0s  $\circledcirc$  Animar

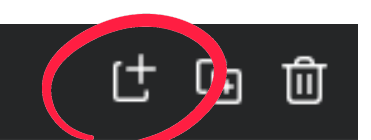

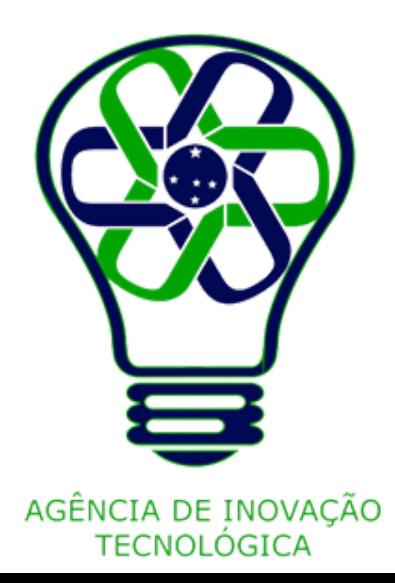

# **Adicionar página**

Esse botão permite adicionar uma página exatamente igual à atual.

 $\bigcirc$  5.0s  $\circledcirc$  Animar

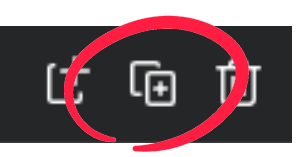

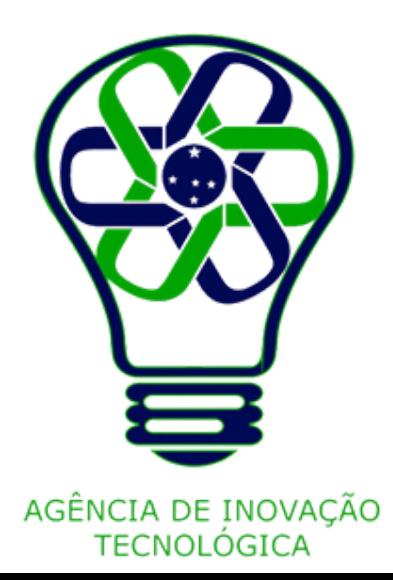

# **Duplicar Página**

Esse botão permite excluir a página atual.

 $\circledcirc$  Animar  $\bigcirc$  5.0s

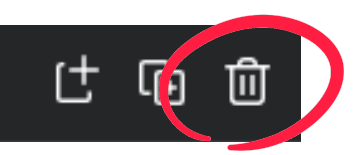

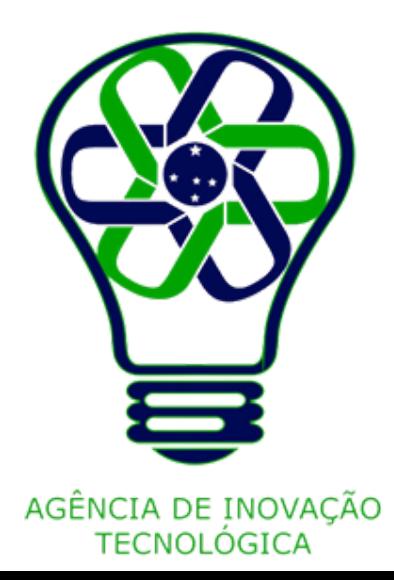

# **Excluir Página**

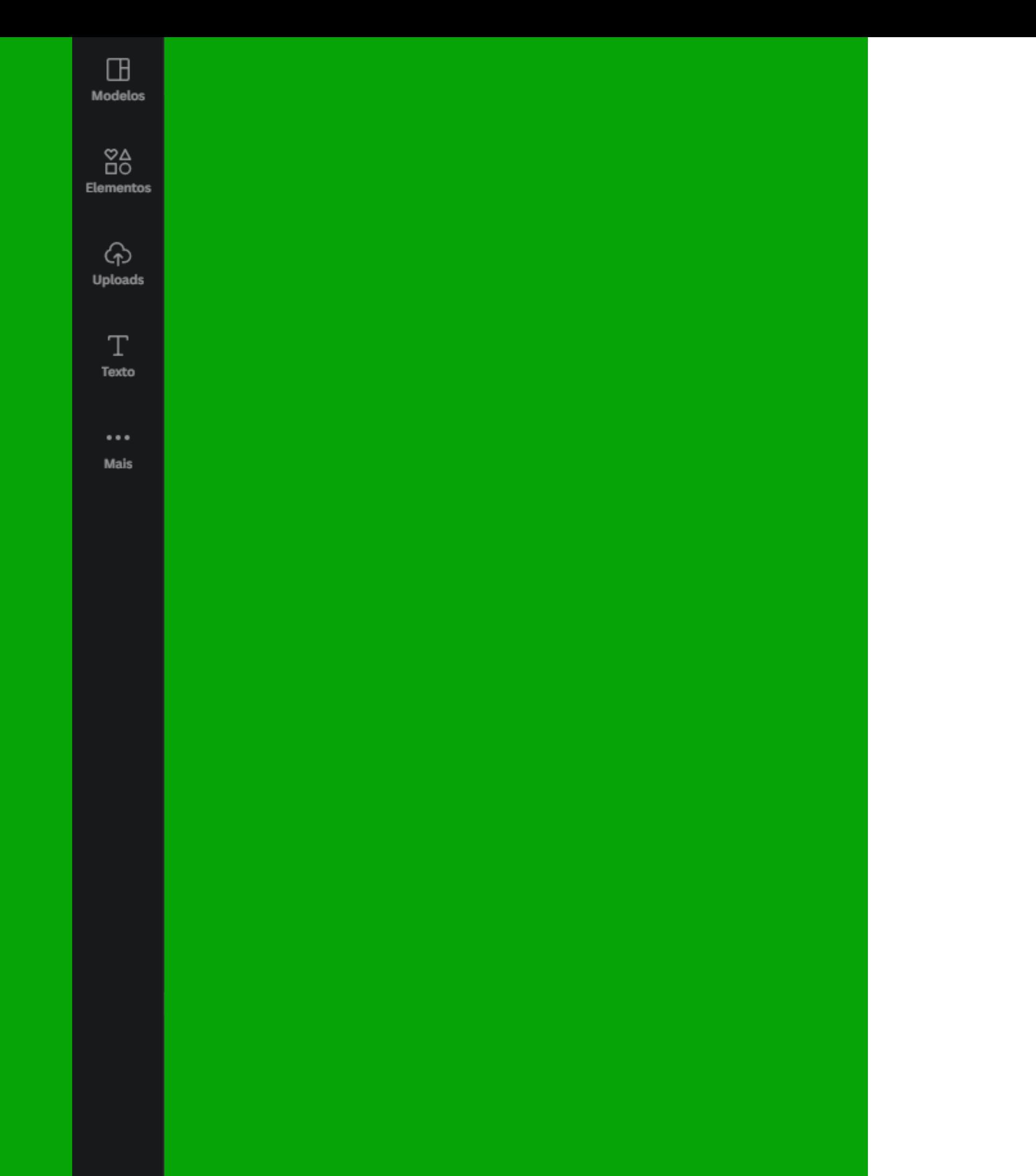

A Barra lateral é onde a parte de adição de elementos à criação se encontra. **Lateral**

# **Barra**

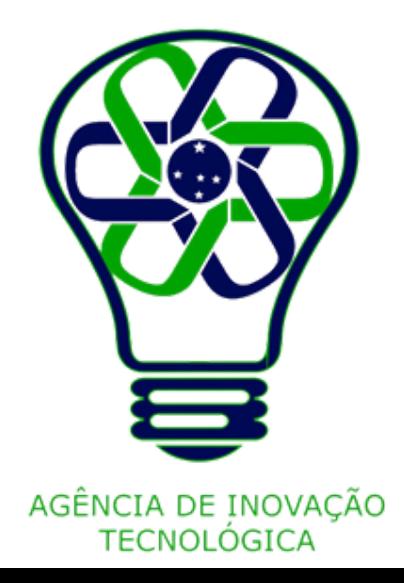

É onde estão as opções de "exemplos" de criações, e, em alguns casos, os Layouts sugeridos.

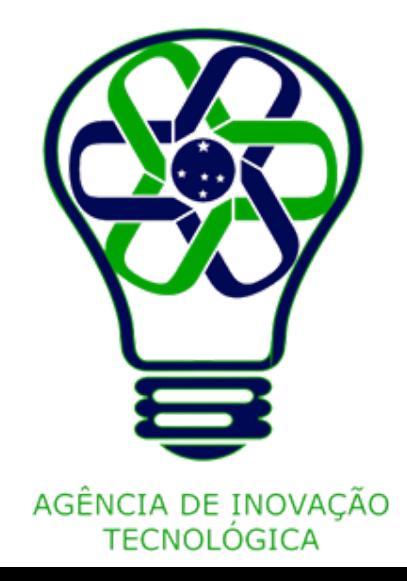

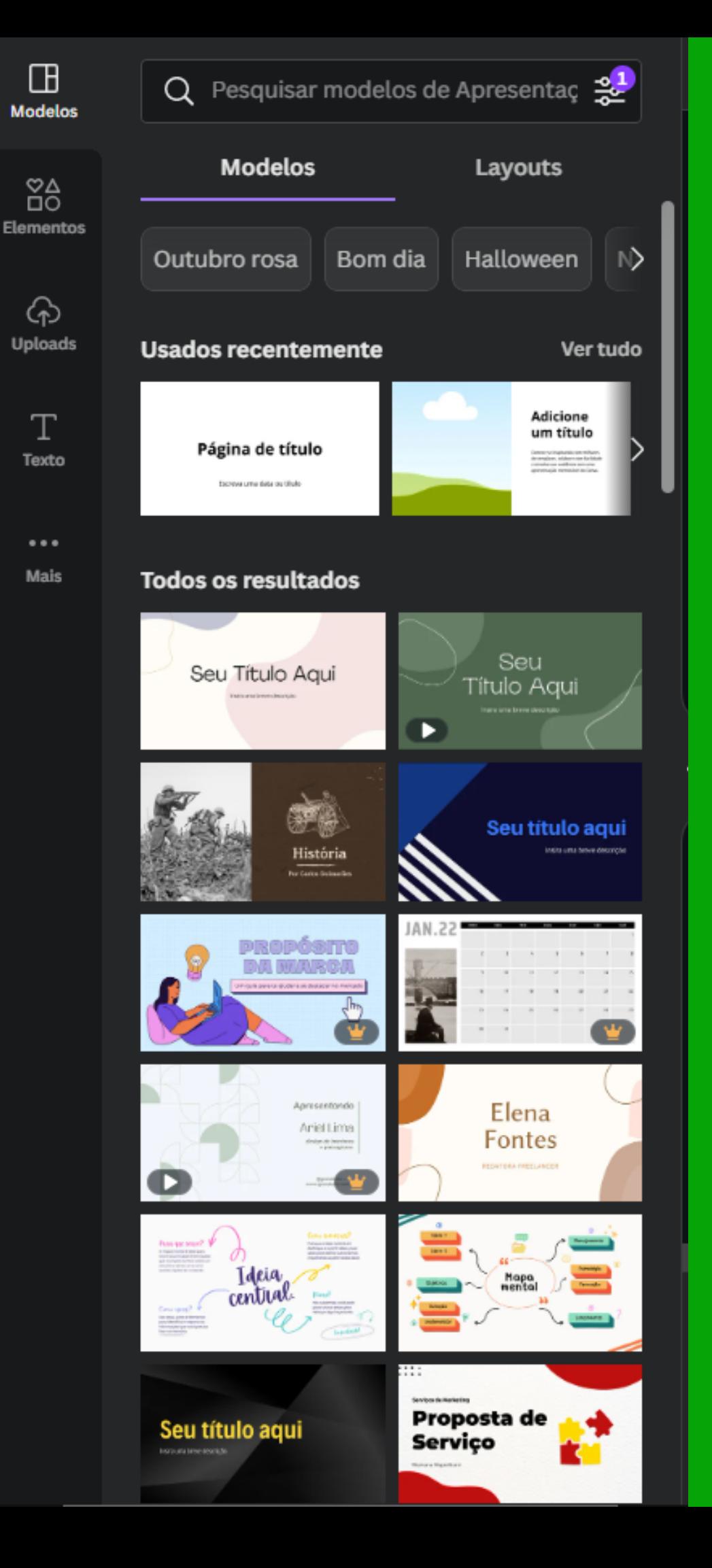

# **Modelos e Layouts**

É onde estão as opções de elementos (setas, círculos, etc) disponíveis.

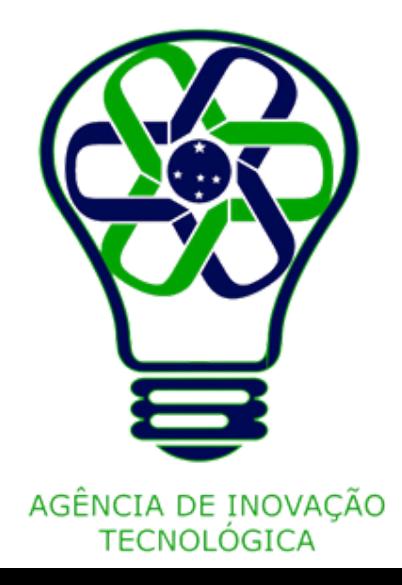

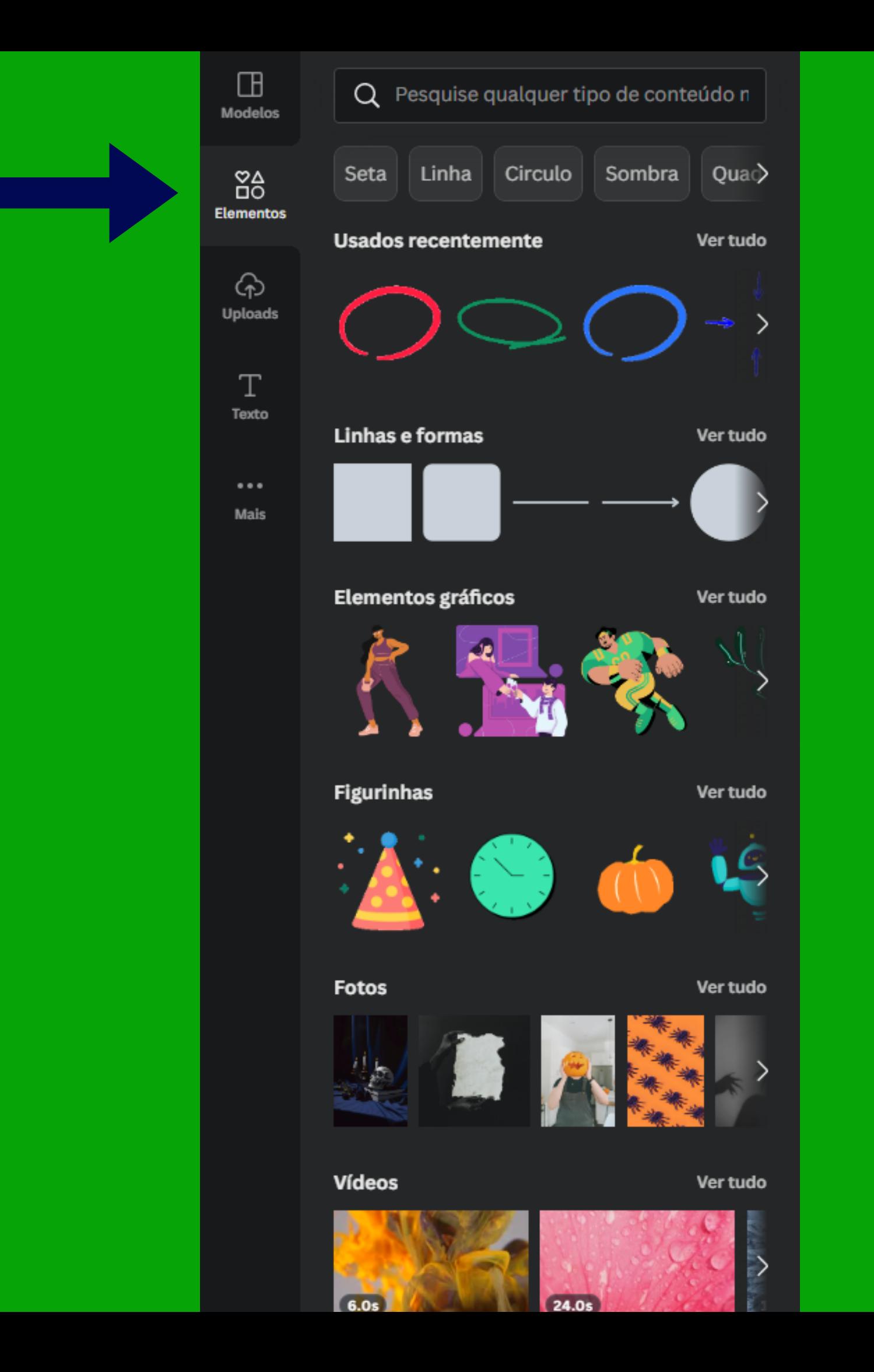

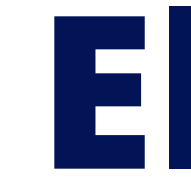

### **Elementos**

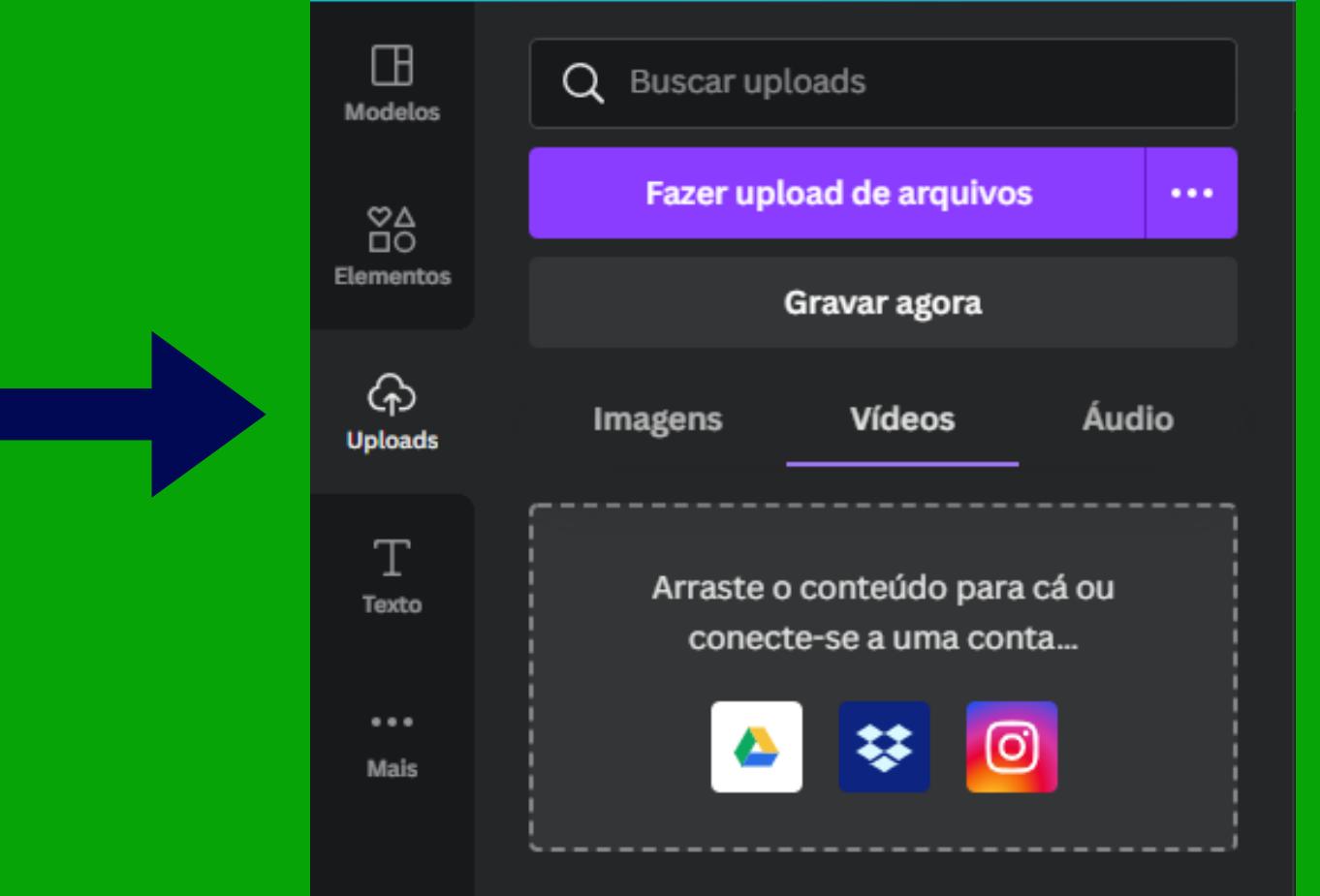

Você pode fazer upload de imagens, vídeos, áudio e GIFs

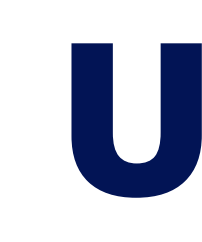

É onde ficam concentrados todos os uploads feitos, caso deseje reutilizar alguma imagem, vídeo, etc.

Além disso, permite também gravar

vídeo e áudio para uso nas criações.

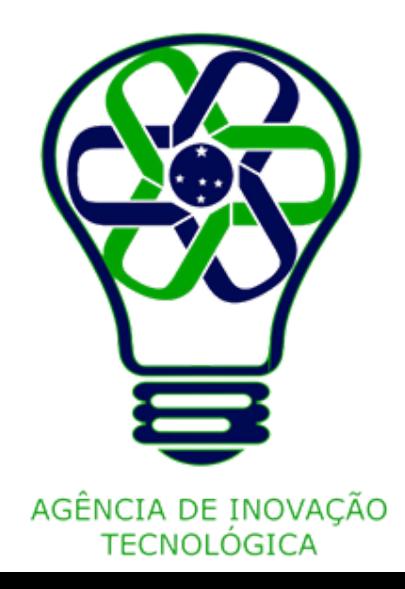

# **Uploads**

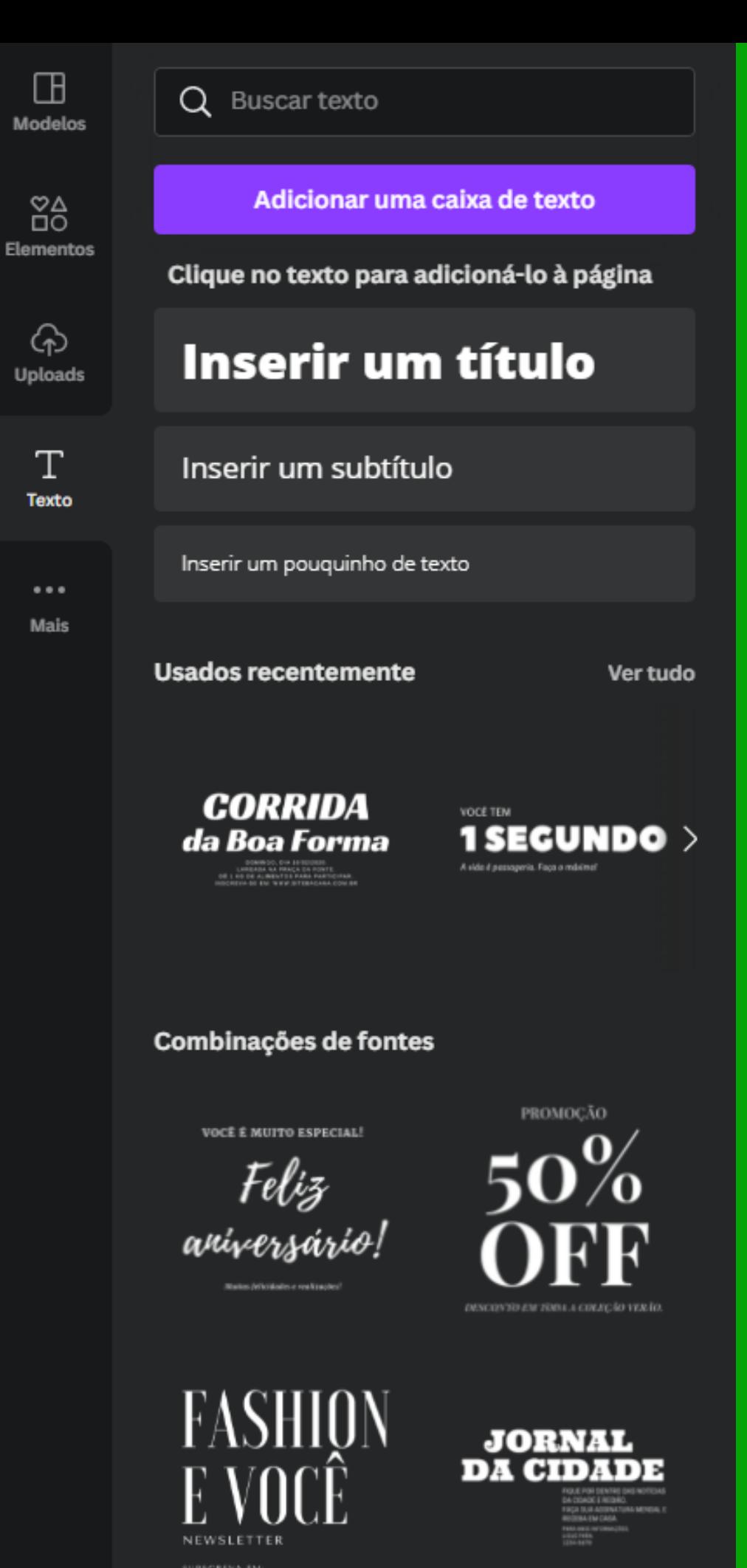

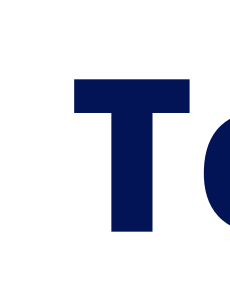

SUBSCREVA EM:<br>WWW.SITEBACANA.COM.BR

A partir de onde pode-se adicionar caixas de texto em branco ou com sugestões de tamanhos/fontes. Tem também uma série de Combinações de Fontes.

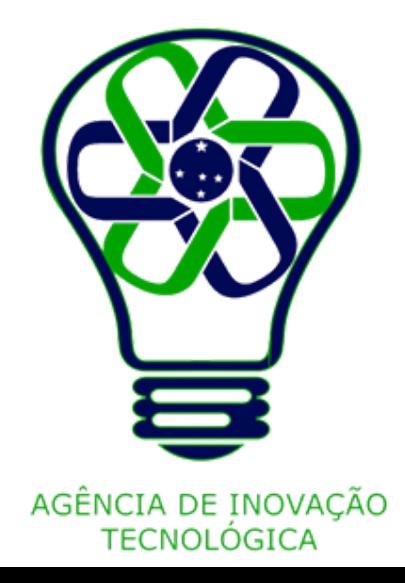

### **Texto**

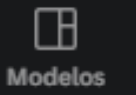

Q Buscar aplicativos do Canva

### Mais aplicativos do Canva

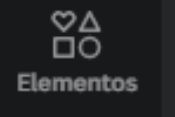

Tenha acesso a mais conteúdo para criar designs incríveis

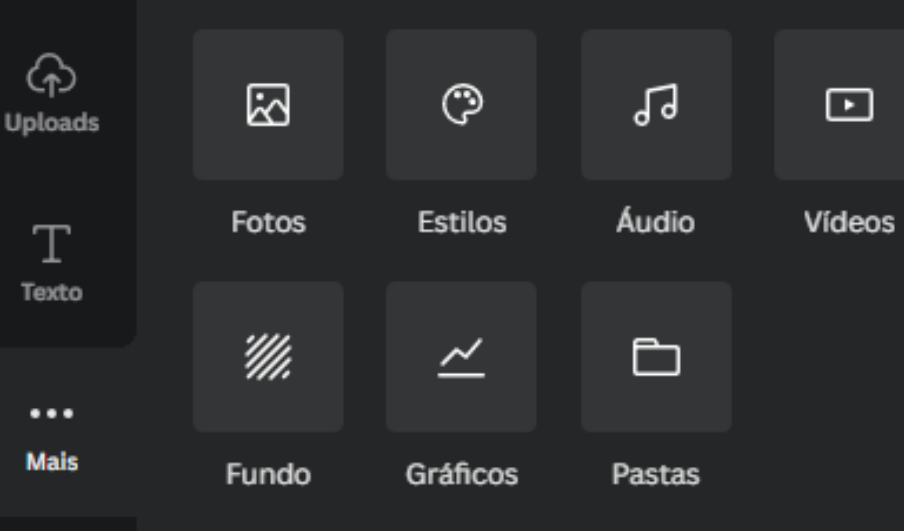

### Crie algo novo

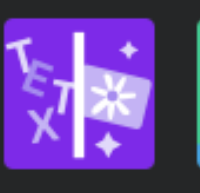

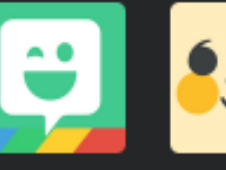

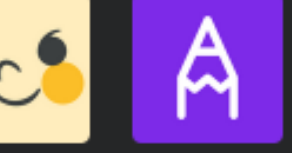

Text to Imag... Bitmoji Criador de ... Desenhar (B...

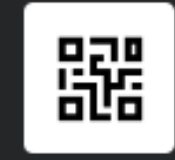

Código QR

### Descubra conteúdo de

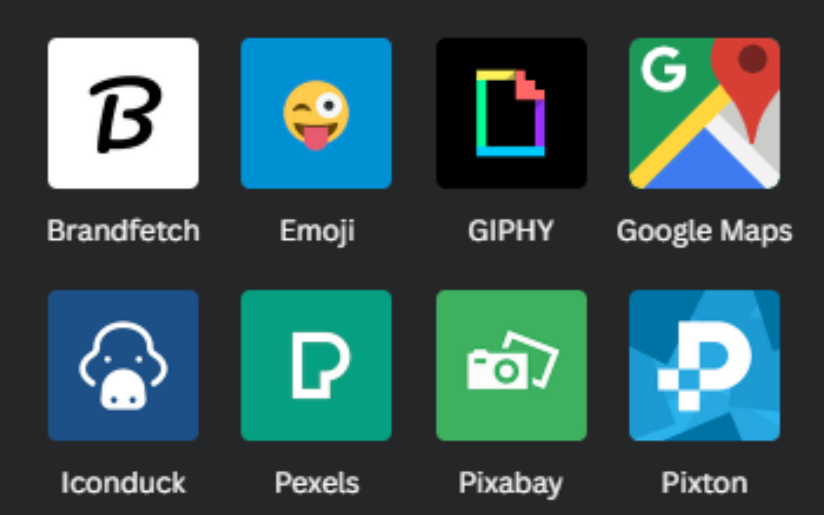

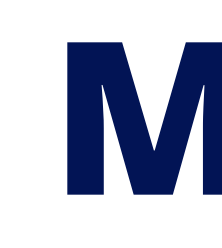

Local onde se concentram mais algumas ferramentas e aplicativos do Canva, as quais são opcionais e por vezes criadas pela comunidade de usuários.

- 
- 
- 
- 
- 
- 
- 
- 

Vão desde coisas simples, como adicionar um Emoji, até opções mais complexas como Mapas do Google, vídeos diretamente do Youtube, etc.

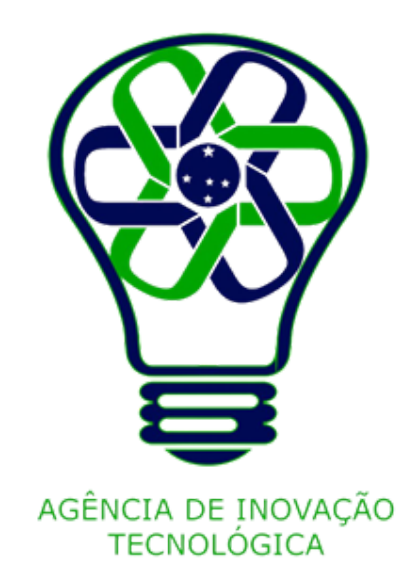

### **Mais**

A barra inferior concentra as páginas já colocadas na criação, bem como algumas outras ferramentas.

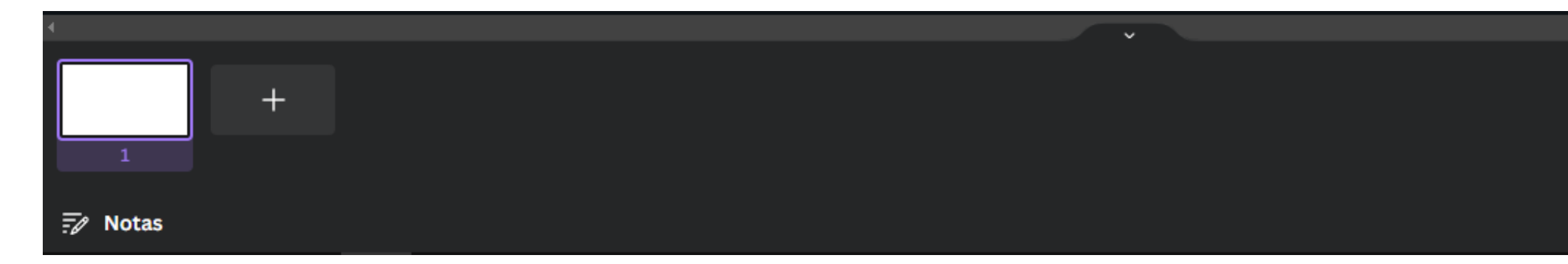

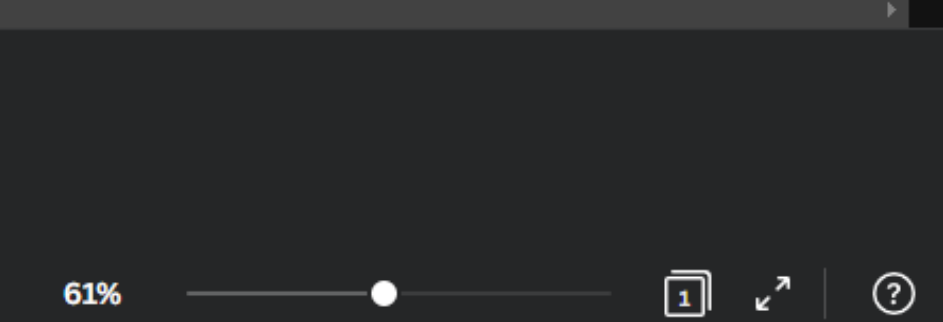

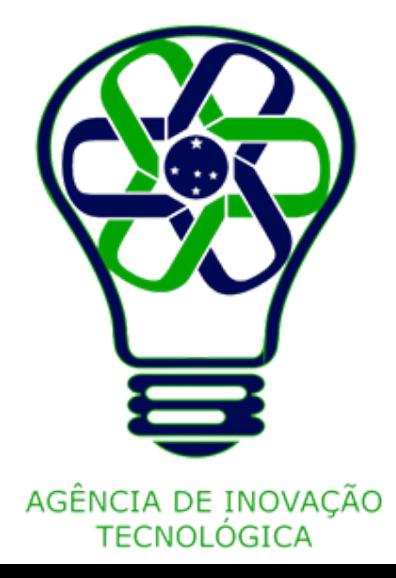

# **Barra Inferior**

Mostra todas as páginas da criação, além de permitir ver o número e nome de cada uma. Permite também adicionar uma página nova com o botão destacado.

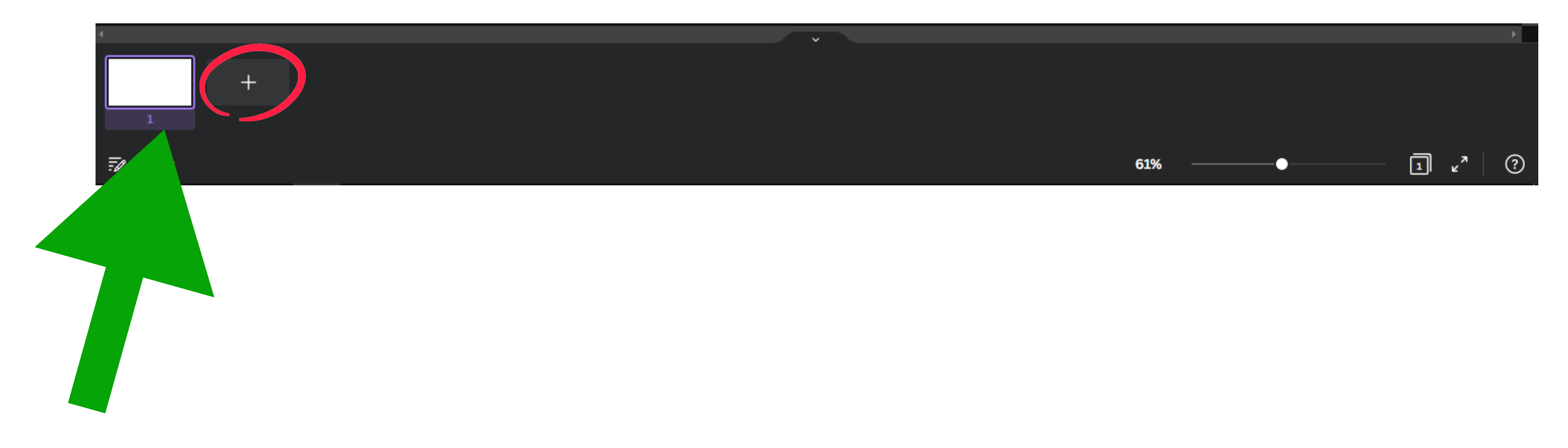

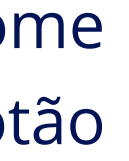

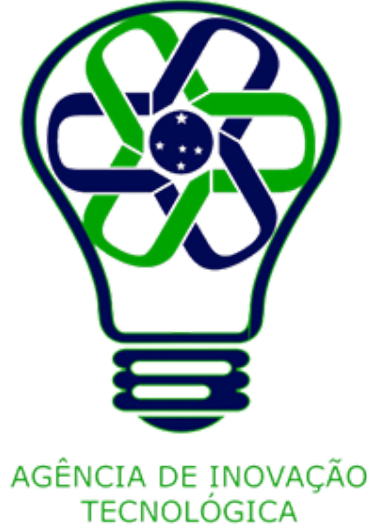

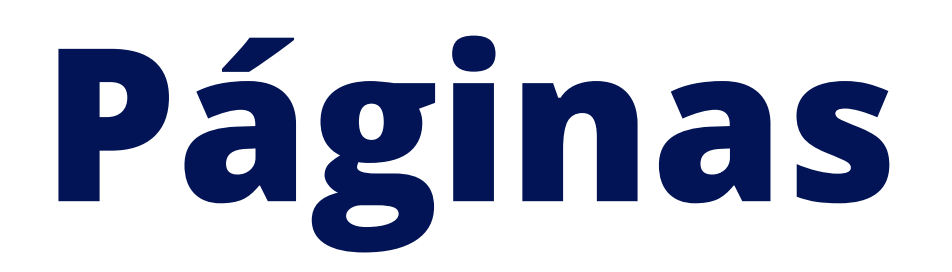

Permite visualizar e Adicionar Notas à cada uma das páginas da criação. Extremamente útil quando se deseja colocar alguns comentários na página sem que esses apareçam para o público. As anotações aparecerão na Barra lateral.

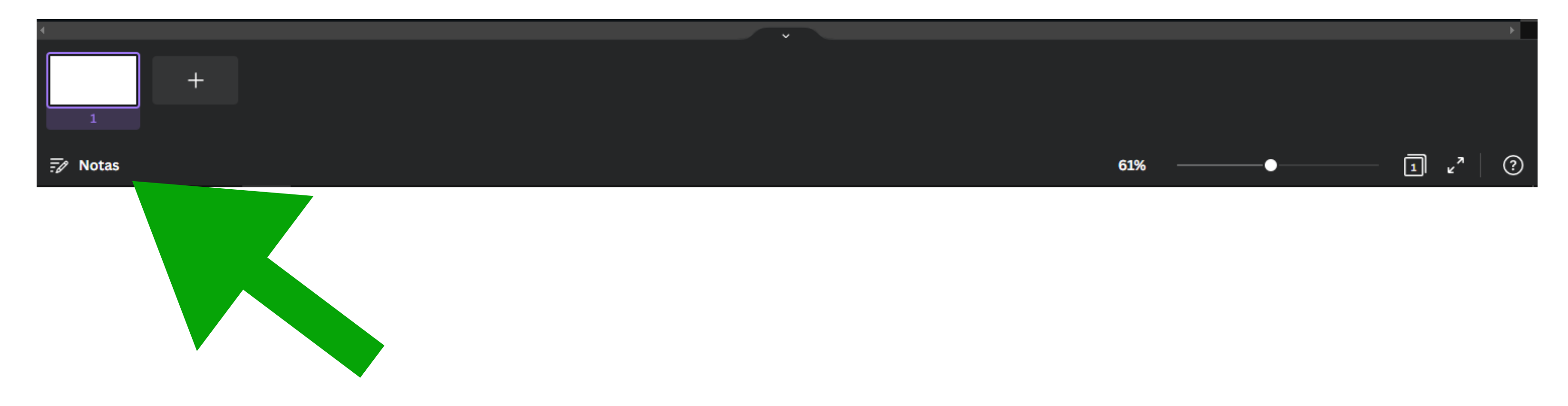

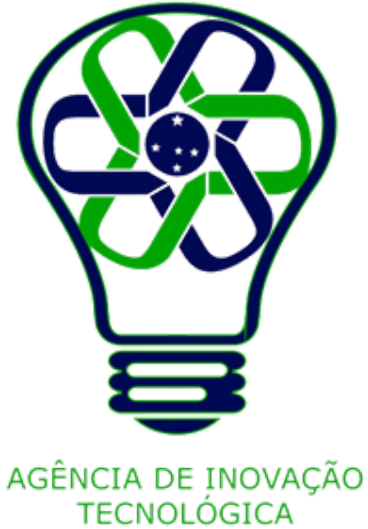

### **Notas**

Permite, através do controle deslizante, aproximar ou afastar a página como um todo. Extremamente útil quando se deseja ter um controle minucioso durante a colocação ou edição de algum elemento.

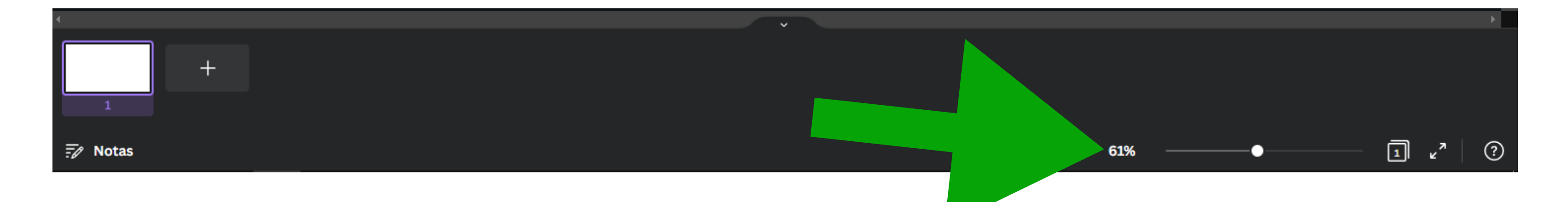

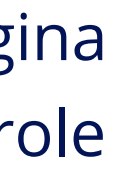

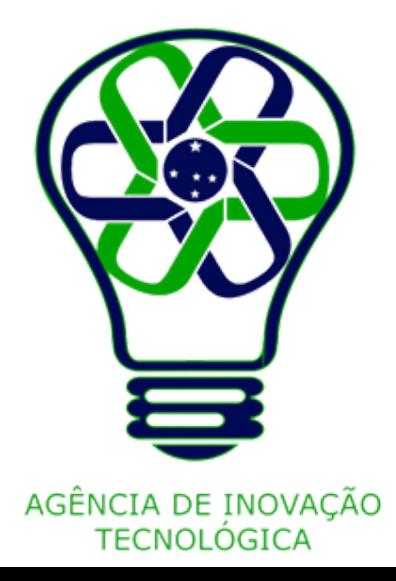

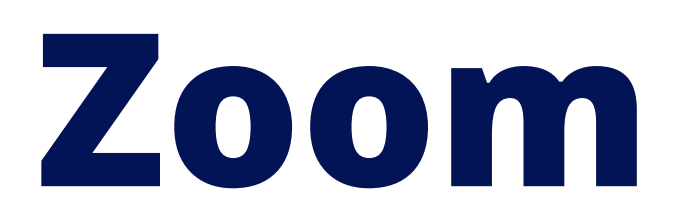

Permite ter uma visão geral de todas as páginas da criação.

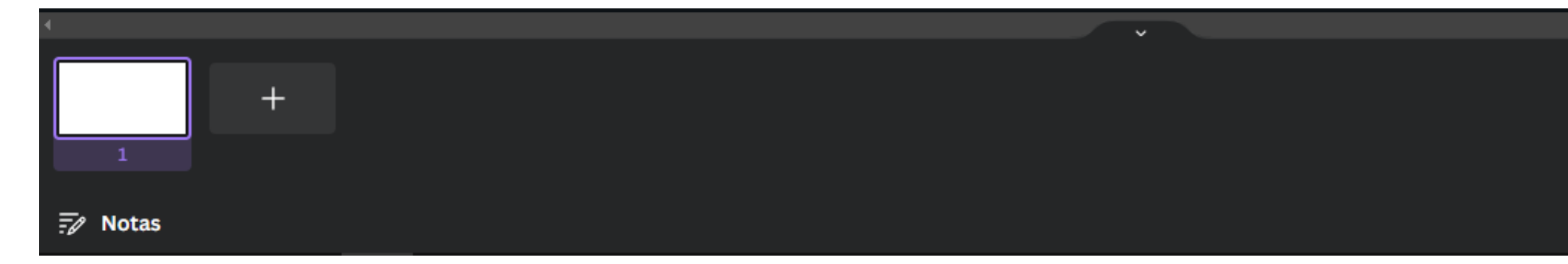

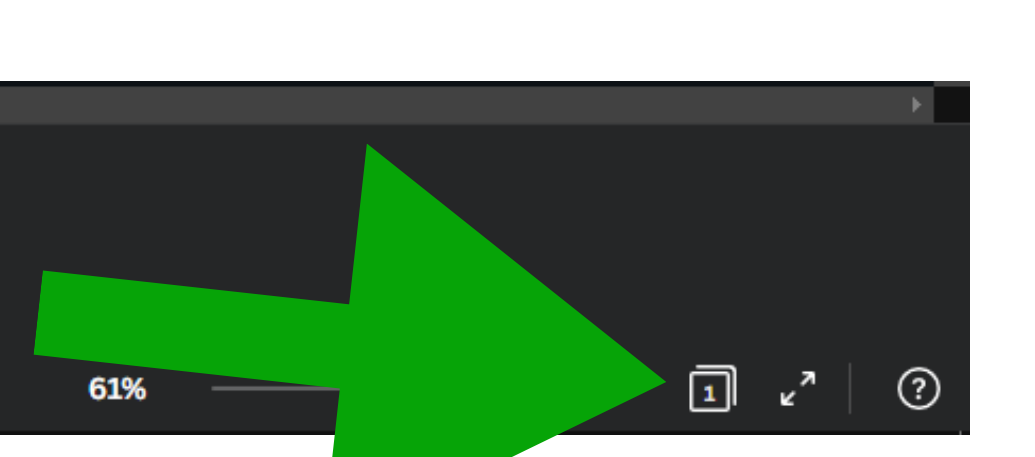

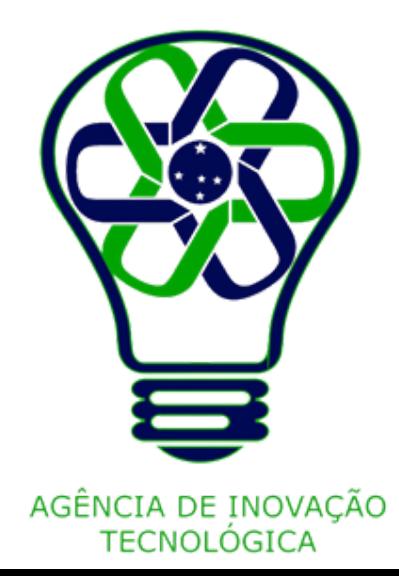

# **Visão em Grade**

Permite ter uma previsão em tela cheia da Criação, iniciando pela página atual.

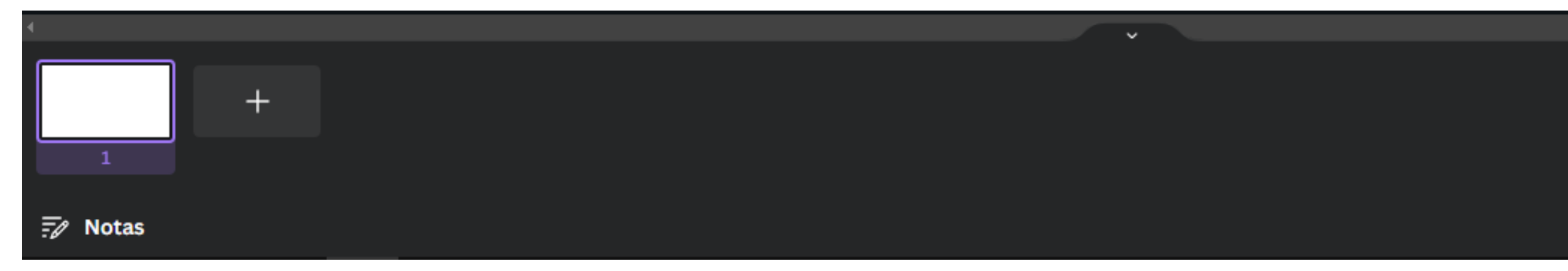

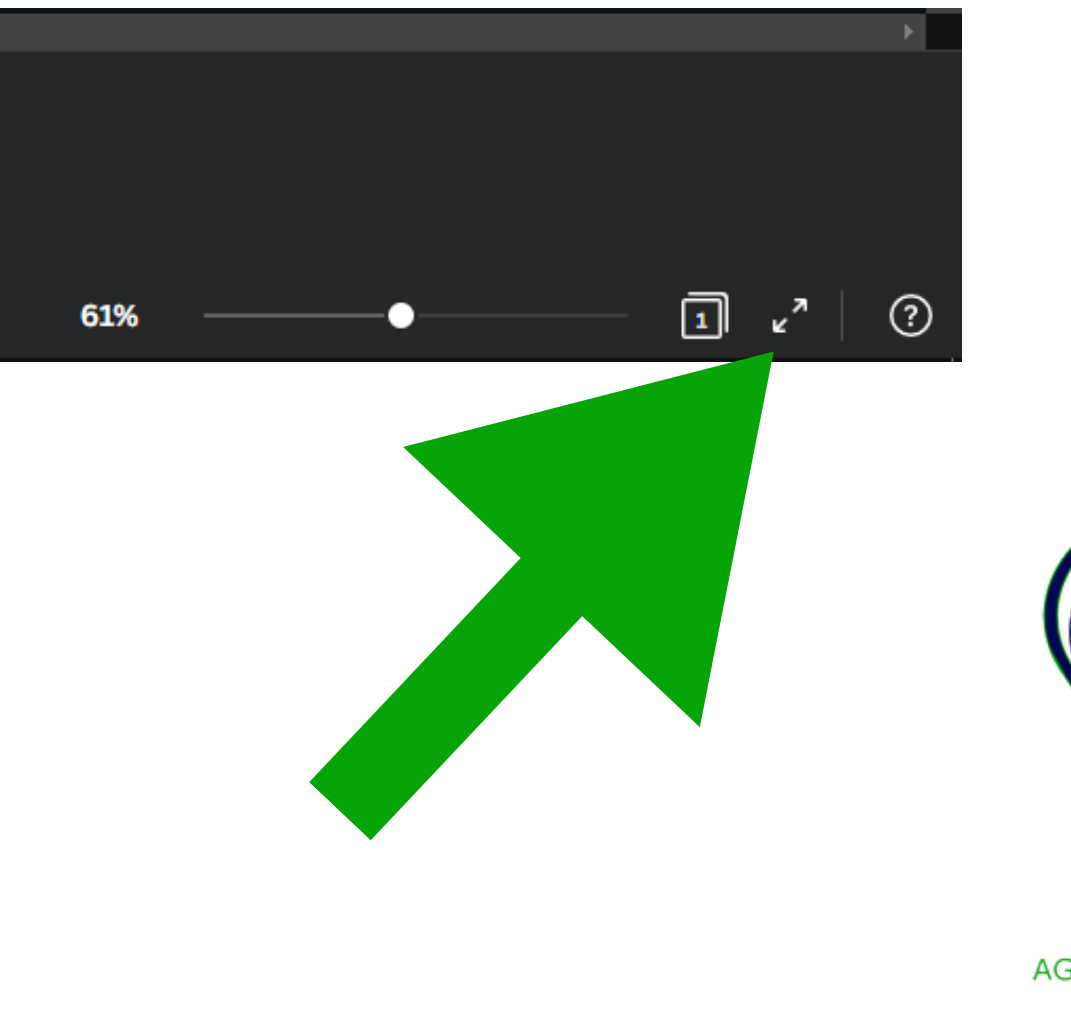

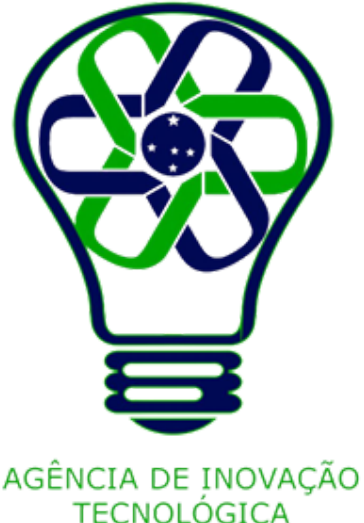

# **Pré-visualização / Ver em Tela Cheia**

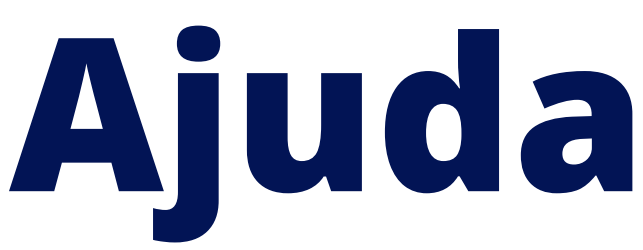

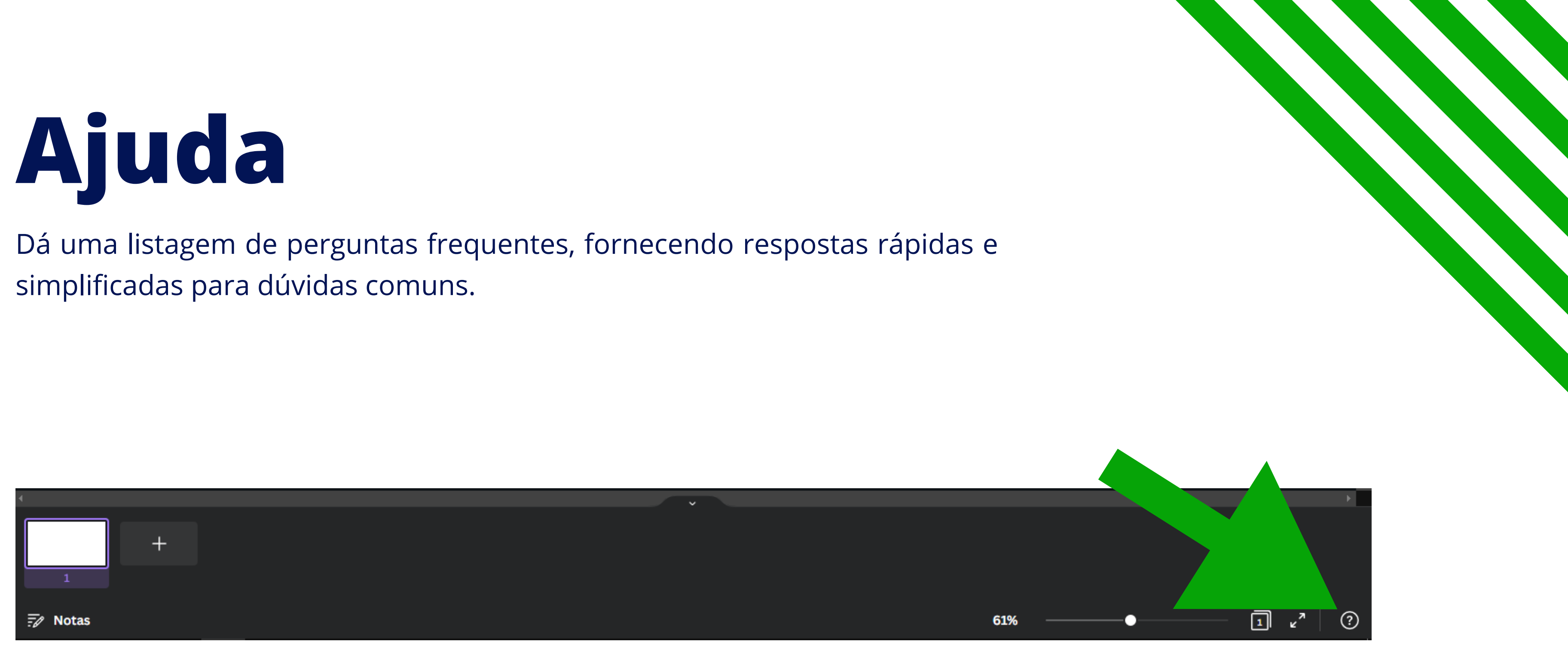

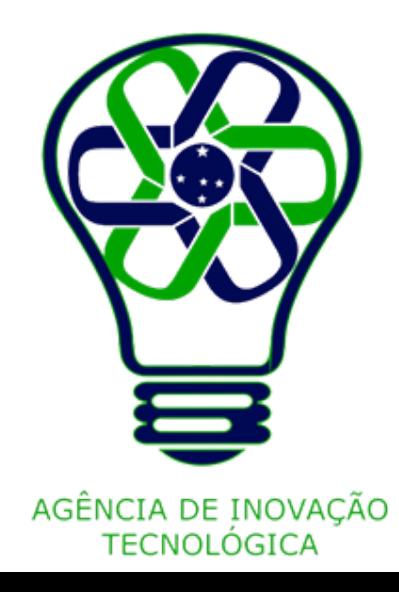

Os itens mostrados aqui são os itens padrões em cada uma das barras, dependendo de se há ou não algum elemento selecionado, os itens podem variar. Além disso, alguma nomenclatura ou ferramenta pode ser alterada, adicionada ou removida, dependendo de qual formato for escolhido, o mesmo pode ser dito caso tenha sido colocado algum outro elemento específico ou não.

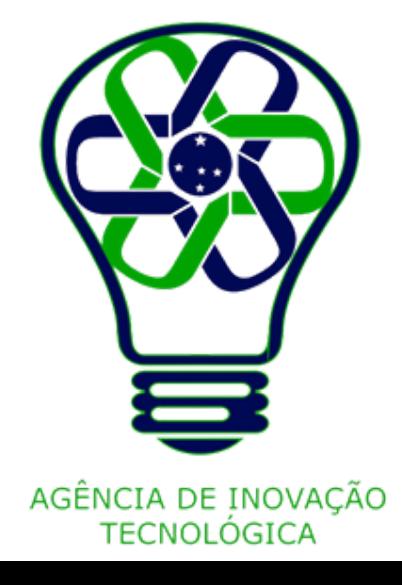

# **Alguns cuidados**

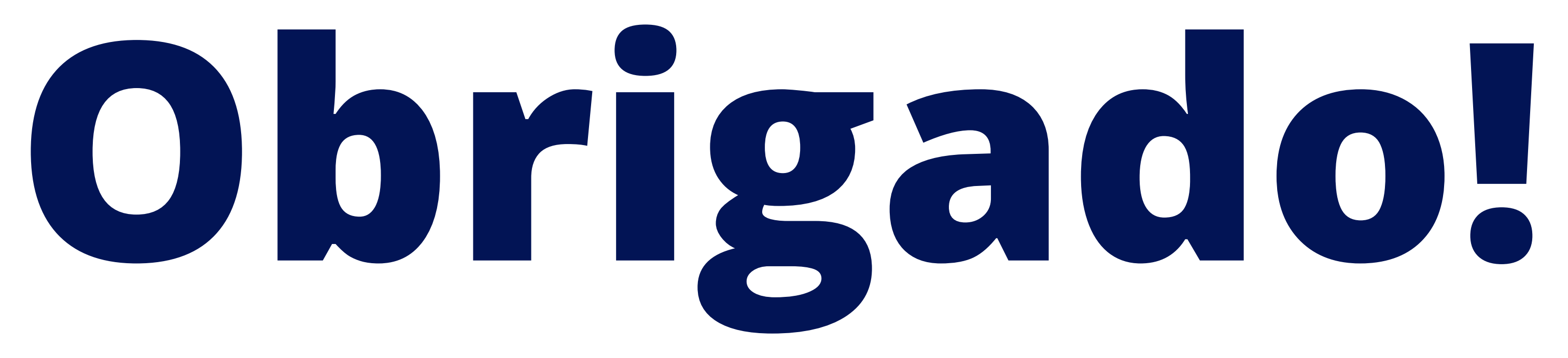

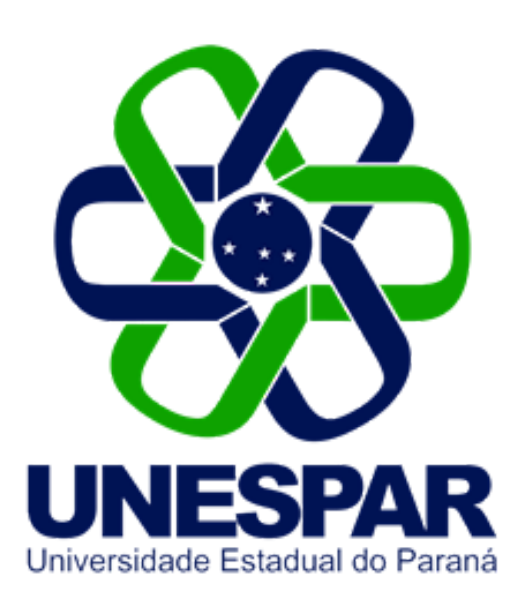

### Tutorial criado por Giovani Feger Silva e Luan Padilha

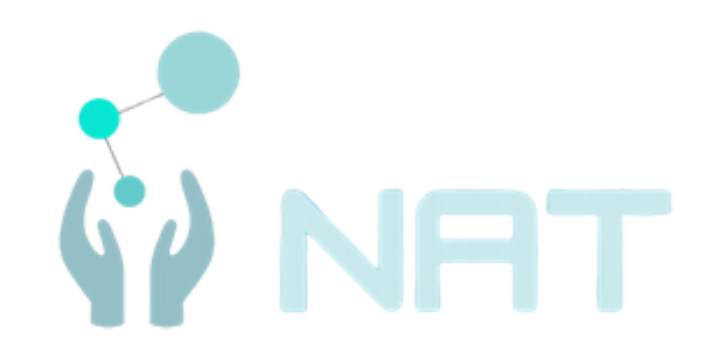

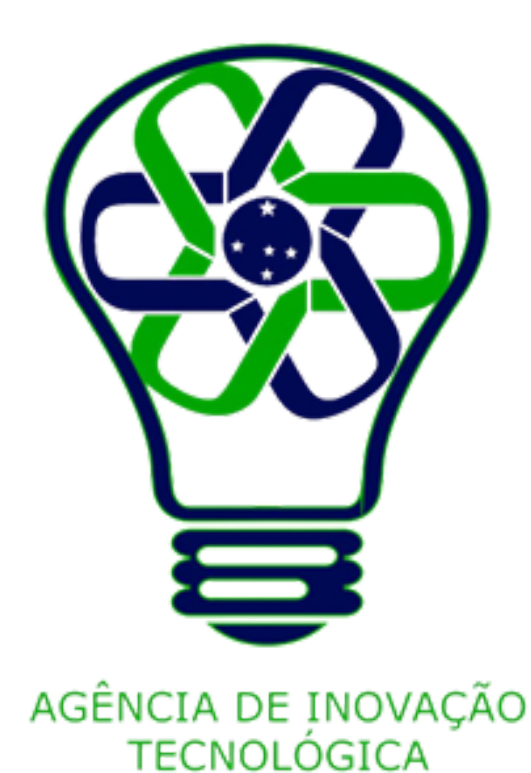